# **Chrplr's Linux tips**

*Release 10/04/2022*

**Christophe Pallier**

**Mar 17, 2024**

# **CONTENTS:**

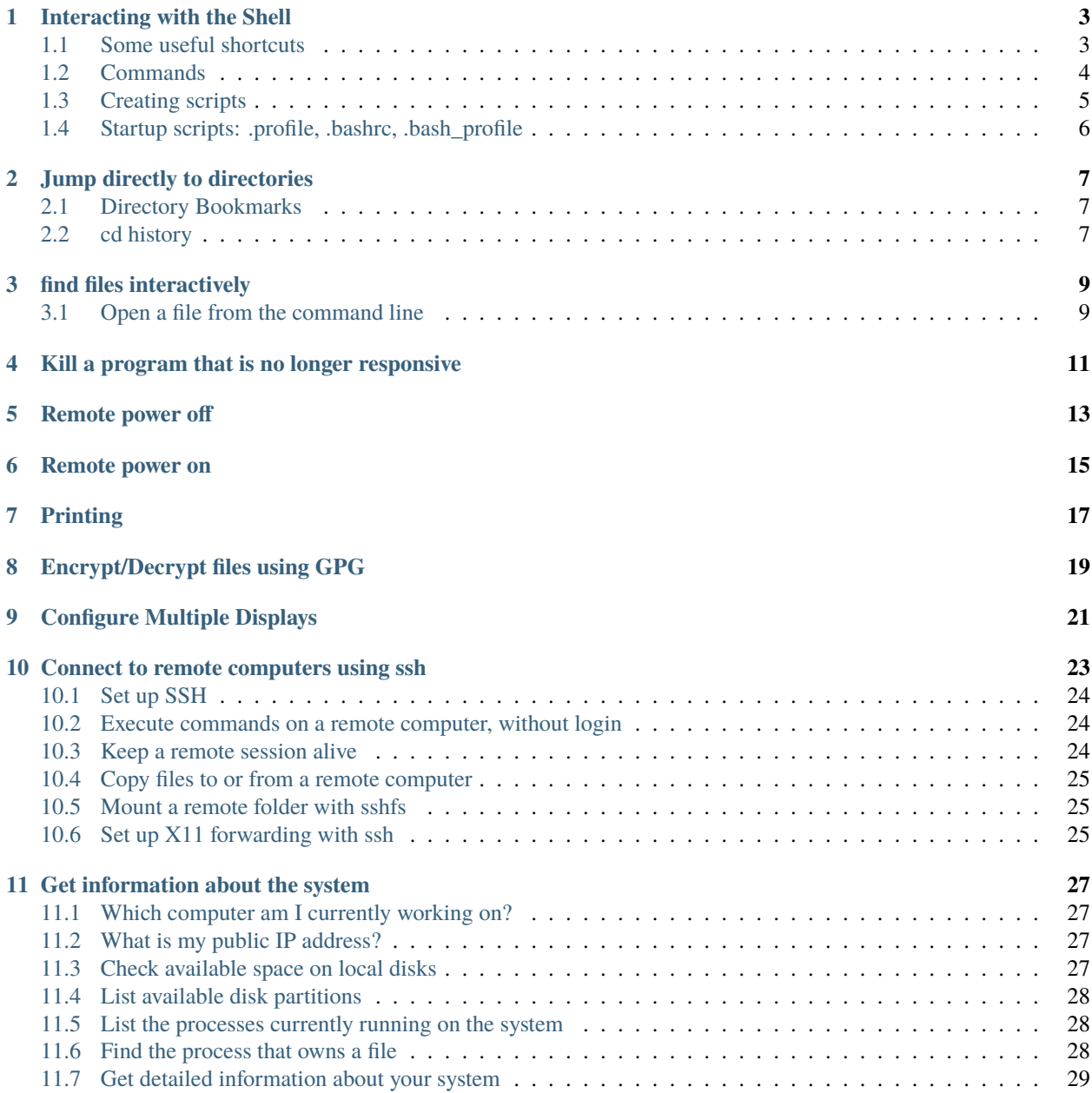

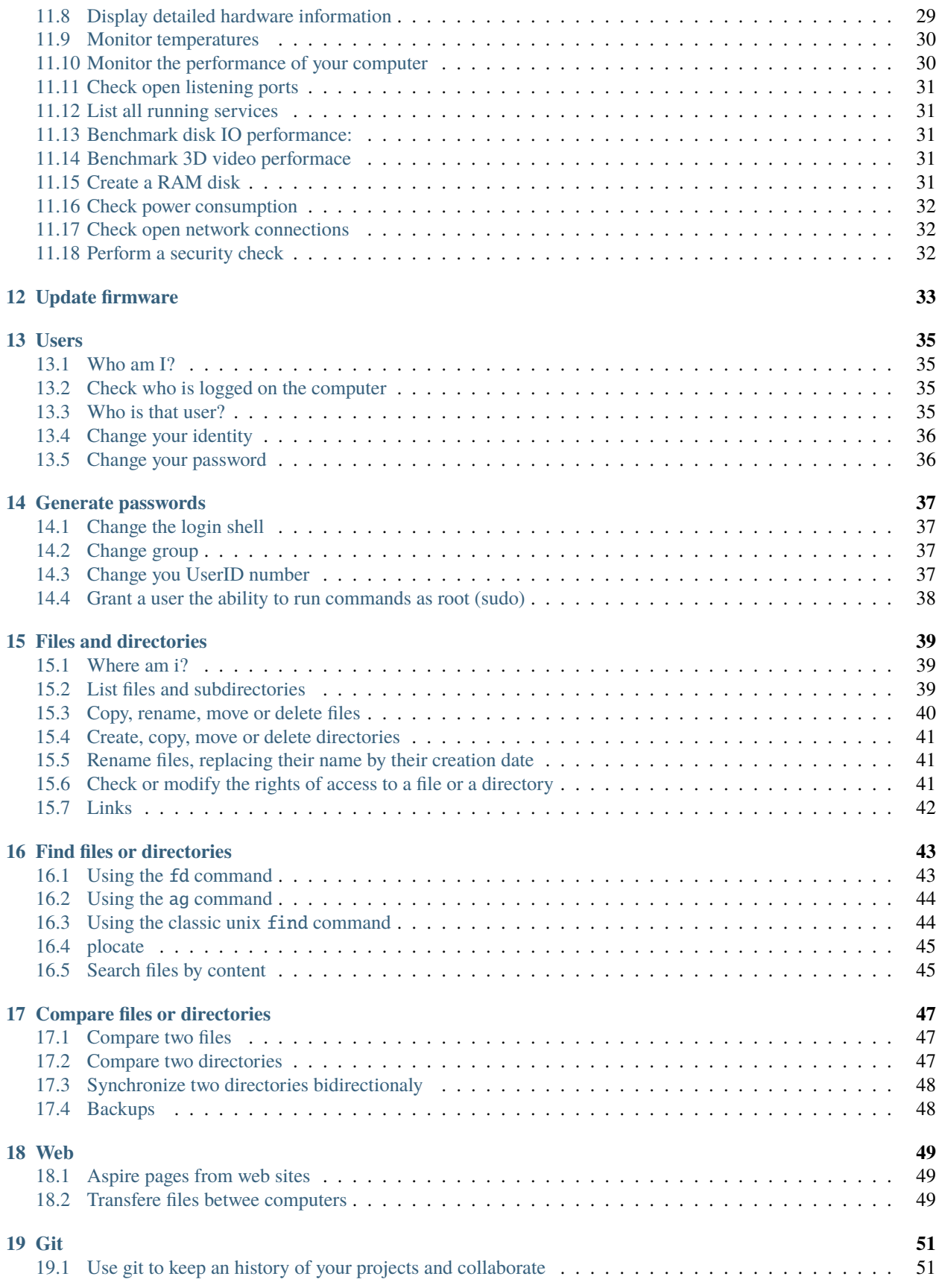

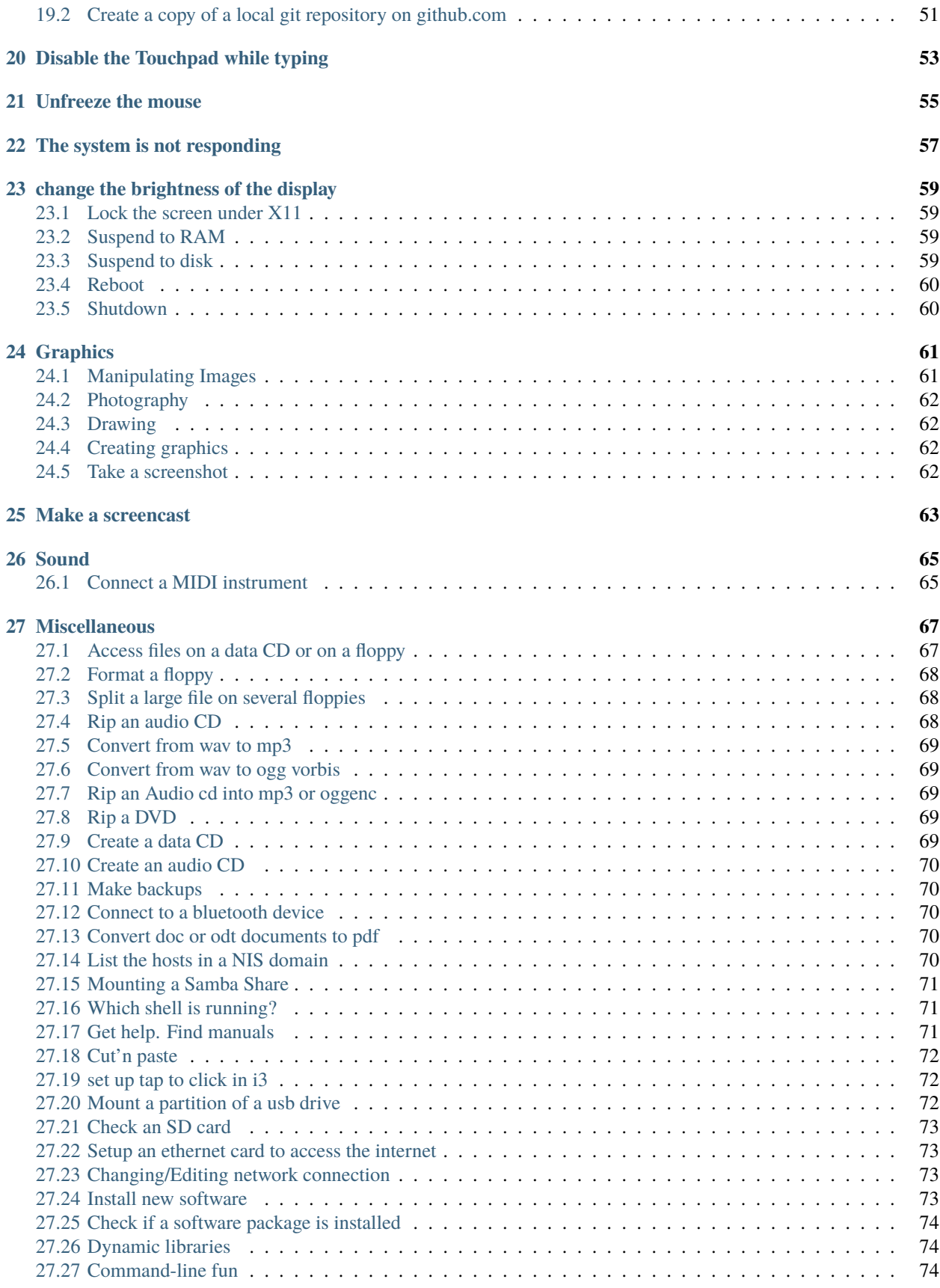

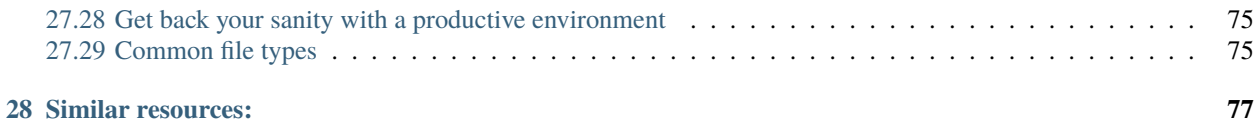

#### **Pdf version of this document**

<https://media.readthedocs.org/pdf/chrplr-linux-tips/latest/chrplr-linux-tips.pdf>

#### **Epub version**

<https://media.readthedocs.org/epub/chrplr-linux-tips/latest/chrplr-linux-tips.epub>

This is a collection of Linux tips accumulated over the years.

Even if you are are a seasoned Linux user, you may still learn one thing or two. For example, do you know how to make bash unsensitive to filename case during TAB completion? Create bookmarks for directories so that you can jump (cd) directly into them? List all bash functions defined in the current environment? Parallelize xargs? Rename files using bash variable substitution? Search files that have been modified in the last 2 weeks? Encrypt a file on the command line with gpg? Wake up a remote computer which is powered off? Read on.

# **INTERACTING WITH THE SHELL**

<span id="page-8-0"></span>When you type command lines, you are sending instructions to a program called the "shell". Unless otherwise indicated, the tips assume that you are using the *Bash* shell. You can check which shell is running with the command:

echo \$SHELL

For a basic introduction to interacting with the shell, I recommend [Learning the shell](http://www.linuxcommand.org/lc3_learning_the_shell.php#contents) and [The Linux command line](http://linuxcommand.org/tlcl.php) by William Shott, or any of the following tutorials:

- [UNIX Tutorial for Beginners](http://www.ee.surrey.ac.uk/Teaching/Unix/)
- [Openclassrooms Initiation à Linux](https://openclassrooms.com/en/courses/7170491-initiez-vous-a-linux?archived-source=43538) (in French)
- [YouTube series on The Linux Command Line](https://www.youtube.com/playlist?list=PL8845C1A105E1624E)
- [Classic Shell Scripting book](https://doc.lagout.org/operating%20system%20/linux/Classic%20Shell%20Scripting.pdf)

#### <span id="page-8-1"></span>**1.1 Some useful shortcuts**

Bash relies on the [readline library](https://www.gnu.org/software/bash/manual/html_node/Readline-Interaction.html) to interact with the user. Its behavior can be customized by options in \$HOME/. inputrc. For example, to enable case-insensitive tab-completion:

echo 'set completion-ignore-case On' >> ~/.inputrc

#### **1.1.1 Editing the current command line**

- Ctrl-d : delete character under the cursor
- Ctrl-k : delete everything from the cursor till the end of the line
- Ctrl-u : delete everythin from the start if the line untl the cursor
- Alt-d : delete till the end of the current word
- Ctrl-a : move the cursor to the beginning of the line
- Ctrl-e : move the cursor to the end of the line
- Ctrl-b, Alt-b: move backward, by one char or by one word
- Ctrl-f, Alt-f: move forward, by one char or by one word

#### **1.1.2 Navigating the history of command lines:**

- Ctrl-r : interactive backward search in the history of command lines
- Ctrl-p : move to previous command line
- Ctrl-n : move to next command line

If you start a command line with a space, this line will *not* be saved in the history of commands.

At any time, you can clear the list of commands typed in the current session with history -c

The history of commands lines typed in the current shell is saved on the disk (that is, appended to the file pointed to by \$HISTFILE) *only when you exit this shell*. But you can write them explicitly at any time using history -w

I recommend to set \$HISTSIZE and \$HISTFILESIZE to large numbers, e.g.:

```
export HISTSIZE=10000
export HISTFILESIZE=100000
```
#### in .bashrc

Check out man readline for many other keybindings and to customize the behavior of the command lines by setting variables in ~/.inputrc

#### **1.1.3 Job control**

- Ctrl-c: Terminate (kill) the running job
- Ctrl-z: Stop the running job (you can then put in background with bg)
- Ctrl-d: Terminate the Shell and close the Terminal
- Ctrl-l: Clear the terminal
- Ctrl+s: Stop all output to the screen. This is particularly useful when running commands with a lot of long, verbose output, but you don't want to stop the command itself with Ctrl+C.
- Ctrl+q: Resume output to the screen after stopping it with Ctrl+S.

# <span id="page-9-0"></span>**1.2 Commands**

When you type something on a command line and press Return, you give an order to the shell. The first token is a command and the following tokens on the line are parameters, a.k.a. agurments.

There are different types of commands:

- *shell builtins*
- *user-defined functions*
- *aliases*
- *programs* (scripts or binary executable files), that is, executable files located somewhere on your file system.

The type command tells you the category of a command.

```
type echo # shell buitin
help echo
type 11 # alias (typically defined in most linuxes)
type cp # executable
cp --help
declare -F # list all functions
```
The vast majority of commands that you are going to type are programs (scripts or binary executables). The list of directories containing programs is stored in the environment variable PATH:

echo \$PATH

Note that directory names are separated by the character :.

If you want to add a directory, say /opt/bin, to the PATH:

export PATH="/opt/bin:\$PATH"

From now on, the shell will search for programs in /opt/bin` before scanning the other directories listed in`PATH`. The program executed is the first encountered in the list. You can scan the list with:

which -a command

If you "screw up" the PATH, you will no longer have access to programs. In this situation, the best is to close the shell (by pressing Ctrl-D) and open a new one. You can test this situation typing just:

PATH=

If you want a modification of the PATH variable to be permanent, i.e. to be active each time you start a shell, add the export PATH= $\ldots$  line to the file  $\sim$ /. profile.

### <span id="page-10-0"></span>**1.3 Creating scripts**

If you happen to often type the same series of commands, it is a good idea to create a script, that is, basically, a text file gathering the sequence of commands to be executed. Then, you will just have to type the filename of this script to execute all the commands.

If it does not exist yet, create a bin directory in your home folder:

mkdir \$HOME/bin.

Use a text editor to create a file myscript in this directory, and enter the following on the first line:

#! /bin/bash

Then type the series of commands (one per line) you want to be executed.

Save the file myscript and enter the commands:

```
chmod +x \sim/bin/myscriptPATH="$HOME/bin:$PATH"
```
You can now type myscript on the command line to execute the series of commands.

To go further, you should learn how to use arguments to scripts.

Note that you write scripts in other languages than bash, e.g. python.

# <span id="page-11-0"></span>**1.4 Startup scripts: .profile, .bashrc, .bash\_profile**

 $\sim$ /.bash\_profile,  $\sim$ /.profile, .bashrc are scripts that are executed automatically when you start a shell. This allows you to set up your environment (e.g. the PATH, the Prompt, create aliases for common operations, . . . )

There are four types of shells:

- login shells and non-login shells.
- interactive and non-interactive shells

If you connect to a remote computer with ssh remote, you get an *interactive login* shell.

If you execute a command on a remote computer with ssh remote command, the script or the command is executed in a *login non-interactive* shell.

If you are already log in, that is, you have open a session, and open a new terminal, you get an *interactive non-login* shell.

If you execute a bash script, it is launched in a *non-interactive, non-login* shell.

Login shells execute ~/.profile and ~/.bash\_profile.

Non-login shells only execute ~/.bashrc, not ~/.profile nor ~/.bash\_profile

Anything that should be available to graphical applications OR to sh (or bash invoked as sh) MUST be in  $\sim$ /.profile, not .bashrc (If you launch a graphical application not from the terminal, it only knows about the environment that was created at login. In particular, it will not know about stuff in .bashrc) .

- ~/.profile **has the stuff NOT specifically related to bash, such** as environment variables (PATH and friends)
- Anything that should be available only to login shells should go in  $\sim$ /.profile
- $\sim$ /.bashrc has anything you'd want at an interactive command line (Command prompt, EDITOR variable, bash aliases)
- ~/.bashrc must not print anything on the terminal. This could screw up sftp for example.
- ~/.bash\_profile should just load .profile and .bashrc (in that order)
- Make sure that ~/.bash\_login does *not* exist.

See:

- <https://superuser.com/questions/789448/choosing-between-bashrc-profile-bash-profile-etc>
- <https://stackoverflow.com/questions/902946/about-bash-profile-bashrc-and-where-should-alias-be-written-in>
- <http://mywiki.wooledge.org/DotFiles>

# **JUMP DIRECTLY TO DIRECTORIES**

# <span id="page-12-1"></span><span id="page-12-0"></span>**2.1 Directory Bookmarks**

If you are tired of typing intermediate directory names when changing directory, check out the *Directory Bookmarks functions for bash* described in this [linux journal article about dirb.](https://www.linuxjournal.com/article/10585)

Download <https://raw.githubusercontent.com/icyfork/dirb/master/dirb.sh> in your \$HOME folder and add the following line to the file \$HOME/.bashrc:

#### source \$HOME/dirb.sh

Once installed, you can save bookmarks for specific directories (command s) and later jump into them directly (command g). Here are all the available operations:

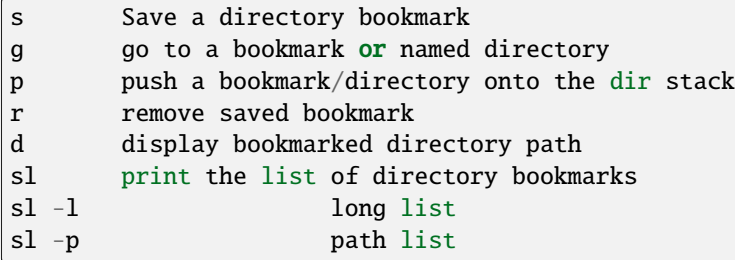

# <span id="page-12-2"></span>**2.2 cd history**

#### **Another possibility is to use [cdhist,](https://github.com/bulletmark/cdhist) a tool that replaces the** cd **command**

by a new version that, when you type cd --, list the recently visited directories and let you select one. It is a python script, therefoere, to install it, you need to type:

pipx install cdhist

And add the following lines to  $\sim$ /.bashrc:

```
if type cdhist &>/dev/null; then
    . \langle(cdhist -i)
fi
```
**THREE**

# **FIND FILES INTERACTIVELY**

<span id="page-14-0"></span>Install the fuzzy file finder fzf

sudo apt install fzf

Then, the command fzf will let you explore the files in the working directory interactively

Later, we describe tools to find files (find, fdfind, grep, ack, ag).

# <span id="page-14-1"></span>**3.1 Open a file from the command line**

xdg-open file

**FOUR**

# <span id="page-16-0"></span>**KILL A PROGRAM THAT IS NO LONGER RESPONSIVE**

It may happen that a program monopolizes most of the CPU, but does not longer respond to input. Such a program is crashed and should be "killed".

For applications running in a terminal, first try to press Ctrl-C.

If this does not work, or if the application is running in its own window but refusing to close, open a terminal and type:

#### pkill program\_name

You can also use the command ps -ef to locate the application and note down the "process identification number" in the PID column. Then, type:

#### kill PID

(in place of PID, use the number associated to the process listed in 'ps' output). Check if the program was destroyed with the ps command; if not:

#### kill -9 PID

If the whole graphics system no longer responds, you can try to open a text mode terminal with Ctrl-Alt-F1 or Ctrl-Alt-F4, log in and kill the programs that causes problem. Sometimes, the only solution is to kill Xorg, the display server).

It the keyboard does not repond anymore, before switching off the computer, you can try to connect from another computer on the same network using ssh and to kill the applications or do a proper shutdown (typing 'halt' on the command line).

### **FIVE**

# **REMOTE POWER OFF**

<span id="page-18-0"></span>Powering off is easy, just type:

sudo shutdown

You my want to specify a delay:

sudo shutdown  $--halt +1$  # one minute delay

You can cancel the shutdown during the delay with:

sudo shutdown -c

If you want to reboot the system::

sudo shutdown -r now

### **REMOTE POWER ON**

<span id="page-20-0"></span>If your workstation is switched off, but you can log to another linux computer on the same local area network, you might be able to power it on if you have authorized *Wake on lan (WOL)* in your station's BIOS parameters.

First, you need to know the MAC address of your computer's network interface (using ip a when the computer was on).

Say the MAC address is "c8:f7:50:bc:ea:f5", then the command:

wakeonlan c8:f7:50:bc:ea:f5

launched on the terminal of another computer will power on your computer.

See <http://doc.ubuntu-fr.org/wakeonlan>

#### **SEVEN**

#### **PRINTING**

<span id="page-22-0"></span>To get a list of available printers:

lpstat -p -d

To check the status of all printers:

lpstat -a

To print file.pdf (or more precisely to put in the printing queue) of the printer printername:

lpr -P printername file.pdf

To print two copies of a file

lpr -# 2 filename.pdf

To print 2 pages per side:

lpr -o number-up=2 -o sides=two-sides-long-edge filename.pdf

To remove a printing job:

lprm job-id

(job-id is the number reported by the lpr or lpstat commands).

If you use the same printer most of the time, you can create a script like the following in your  $\sim$ /bin directory:

```
#! /bin/sh
export PRINTER=my-beautiful-printer
lpr -P "$PRINTER" -o media=A4 "$*"
```
In case of printing problem, first Check that that the cups service is running:

systemctl status cups.service

If you need to manage or add printers, open a browser on <http://localhost:631>

Check out [Linux 101: Manage printers and printing](https://developer.ibm.com/tutorials/l-lpic1-108-4/) for more information.

**EIGHT**

# **ENCRYPT/DECRYPT FILES USING GPG**

<span id="page-24-0"></span>To use a one-time password:

To encrypt file.txt:

 $gpg$  --symmetric file.txt # this will create file.txt.gpg  **# do not forget to remove the unencrypted file** 

To decrypt it:

gpg -o file.txt --decrypt file.txt.gpg

Note that it is also possible to use gpg to generate a private/public key pair to sign documents (see [https://tutonics.com/](https://tutonics.com/2012/11/gpg-encryption-guide-part-1.html) [2012/11/gpg-encryption-guide-part-1.html](https://tutonics.com/2012/11/gpg-encryption-guide-part-1.html) )

**NINE**

# **CONFIGURE MULTIPLE DISPLAYS**

<span id="page-26-0"></span>Use the programs xranrd and arandr

arandr xrandr --output eDP1 --rotate left

If you have a nvidia graphics card, you can also use nvidia-settings

**TEN**

### **CONNECT TO REMOTE COMPUTERS USING SSH**

<span id="page-28-0"></span>A secure method to connect to a remote computer:

ssh computername

or, if your login id on the remote computer is different than the one on the local computer.

ssh login@computername

If you plan to launch graphical application on the remote computer, you need to add the -X option:

ssh -X login@computername

Note: you may need to run xhost + on the local (client) computer.

If you often connect to a computer, you can create an entry in \$HOME/.ssh/config:

```
Host myserver
   Hostname gozilla.example.com
   User mickey
```
Then you will have just to type ssh myserver to log in.

To have TAB completion on server names contained in .ssh/config , create a file /etc/bash\_completion.d/ssh with the following content:

```
_ssh()
{
local cur prev opts
COMPREPLY=()
cur="${COMP_WORDS[COMP_CWORD]}"
prev="${COMP_WORDS[COMP_CWORD-1]}"
opts=$(grep '^Host' ~/.ssh/config ~/.ssh/config.d/* 2>/dev/null | grep -v '[?*]' | cut -
\rightarrow d ' ' -f 2-)
COMPREPLY=( $(compgen -W "$opts" -- ${cur}) )
return 0
}
complete -F _ssh ssh
```
Note that:

- the client computer must have the ssh client (sudo apt install openssh-client)
- the remote computer must be running a sshd server (run sudo apt install openssh-server on it).

You can troubleshoot connection issues with

ssh -vv login@computer

#### <span id="page-29-0"></span>**10.1 Set up SSH**

To avoid having to type your login password each time you use ssh or scp, you can setup SSH to use public and private keys to perform the authentification automagically.

First, you must generate keyfiles, once, on your local computer. To do so:

ssh-keygen

This generates, among other files, a public key stored in a file  $\sim$ /.ssh/id\_rsa.pub). You now need to copy this key in the file ~/.ssh/authorized\_keys on the remote computer you want to connect to. This can be done with:

ssh-copy-id login@remotecomputer

If you have left the passphrase empty, you can know use ssh or scp without entering your password. But so can do anyone who has access to your account on the local computer.

So you may prefer to use a passphrase. To avoid having to type it each time you log to the remote computer, copy the following lines in your  $\sim$  / .bash\_profile:

```
eval `ssh-agent`
ssh-add < /dev/null
```
You will be prompted for the passphrase only once: when you login on the local computer (See the explanations about ssh-agent at [http://mah.everybody.org/docs/ssh\)](http://mah.everybody.org/docs/ssh).

#### <span id="page-29-1"></span>**10.2 Execute commands on a remote computer, without login**

ssh login@computername command

Beware the ~/.bashrc script on the remote computer will *not* be executed because ssh launches a non-interactive, nonlogin shell. Thus the remote PATH may not be what you expect! (solution: set the PATH in .profile, not .bashrc)

#### <span id="page-29-2"></span>**10.3 Keep a remote session alive**

Once connected on the remote computer, execute:

tmux

When you want to leave, press Ctrl-b d. The terminal is *detached* but not closed.

Next time you connect to this remote computer, to continue your work, you can access the session:

tmux a

See <https://danielmiessler.com/study/tmux/> for a primer on tmux, or read the book *Tmux 2: Productive Mouse-Free Development* by Brian Hogan.

### <span id="page-30-0"></span>**10.4 Copy files to or from a remote computer**

scp -r localdir remotelogin@remotecomputer:remotedir

rsync -avh localdir/ remotelogin@remotecomputer:remotedir

tar -cf - dir | ssh login@remotehost tar -xvf -

# <span id="page-30-1"></span>**10.5 Mount a remote folder with sshfs**

sshfs login@remotecomputer:path local\_path

# <span id="page-30-2"></span>**10.6 Set up X11 forwarding with ssh**

To allow graphical applications running on the server to display their windows on the local computer, when using ssh:

From <https://unix.stackexchange.com/questions/12755/how-to-forward-x-over-ssh-to-run-graphics-applications-remotely>

X11 forwarding needs to be enabled on both the client side and the server side.

On the client side, the  $-X$  (capital X) option to ssh enables  $X11$  forwarding, and you can make this the default (for all connections or for a specific conection) with ForwardX11 yes in  $\sim$ /. ssh/config.

On the server side, X11Forwarding yes must be specified in /etc/ssh/sshd\_config. Note that the default is no forwarding (some distributions turn it on in their default /etc/ssh/sshd\_config), and that the user cannot override this setting.

The xauth program must be installed on the server side. If there are any X11 programs there, it's very likely that xauth will be there. In the unlikely case xauth was installed in a nonstandard location, it can be called through  $\sim$ /.ssh/rc (on the server!).

Note that you do not need to set any environment variables on the server. DISPLAY and XAUTHORITY will automatically be set to their proper values. If you run ssh and DISPLAY is not set, it means ssh is not forwarding the X11 connection.

To confirm that ssh is forwarding X11, check for a line containing Requesting X11 forwarding in the ssh  $-v -X$ output. Note that the server won't reply either way, a security precaution of hiding details from potential attackers.

#### **ELEVEN**

# **GET INFORMATION ABOUT THE SYSTEM**

#### <span id="page-32-1"></span><span id="page-32-0"></span>**11.1 Which computer am I currently working on?**

To display the network node name (also called the hostname):

hostname

or

uname -n

### <span id="page-32-2"></span>**11.2 What is my public IP address?**

To know your public address on the Internet:

```
sudo apt install curl
curl ifconfig.me
```
To know your IP address *on the local area network*:

ip addr

(you must identify the physical interface (ethernet card or wifi card) and check for the inet line)

### <span id="page-32-3"></span>**11.3 Check available space on local disks**

df -hT -x squashfs -x tmpfs

I actually added the following in my .bashrc:

alias df="df -hT -x squashfs -x tmpfs"

if you need to make space you can search for large folders or files using:

ncdu du -h | sort -hr | less If there is a quota system that limits the amount of space you can use on your account, you can check how much is available:

quota -s

# <span id="page-33-0"></span>**11.4 List available disk partitions**

```
lsblk | grep -v loop # excludes loop devices
blkid
```
#### <span id="page-33-1"></span>**11.5 List the processes currently running on the system**

To list the processes currently running:

ps auf ps axuf # also show process no tied to a terminal

The most important columns are TIME and RSS which show the time used by process since it started and the amount of real memory it uses.

If you want to list just some programs, for example matlab, type

pgrep -a matlab

For a real-time display of processes, you can use top or htop but a more comprehensive too is glances:

glances

Not only does it display CPU and memory usage, but also DISK I/O and network I/O. You can sort processes, for example, by CPU usage, etc (Press h in glances to see the help). Glances is extremely useful to identify bottlenecks (see [https://livebook.manning.com/book/linux-in-action/chapter-13/74\)](https://livebook.manning.com/book/linux-in-action/chapter-13/74)

You may have to install it with pip install glances or sudo apt install glances.

Note: there exist other process monitoring tools: atop, btop, htop, nmon

### <span id="page-33-2"></span>**11.6 Find the process that owns a file**

Sometimes, it can useful to find the process that owns an open file:

lsof filename

(See [http://www.thegeekstuff.com/2012/08/lsof-command-examples/\)](http://www.thegeekstuff.com/2012/08/lsof-command-examples/)

### <span id="page-34-0"></span>**11.7 Get detailed information about your system**

neofetch

```
sudo inxi -b
nvidia-smi # if you have nvidia GPUs
```
To check how many CPU/cores are available on your machine:

lscpu -e lscpu

To check the total amount of RAM installed on your computer and how much is currently being used by Linux:

free -h

Which Linux distribution is running:

inxi -b lsb\_release -a

Note: you may need to install the packages inxi and lsb-core:

# deb based linuxes: sudo apt install lsb-core # rpm-based linuxes: yum install redhat-lsb-core # redhat/fedora: dnf install redhat-lsb-core

Which version of the linux kernel is running:

uname -a

Note: for improved real-time performance, you need to see PREEMPT\_DYNAMIC. You can also check the value of CONFIG\_HZ with

grep ^CONFIG\_HZ /boot/config-`uname -r`

If CONFIG\_HZ is less than 1000, it may be worth installing a realtime kernel to reduce latencies and the probability of audio dropouts:

```
sudo apt install linux-lowlatency-hwe-22.04
```
### <span id="page-34-1"></span>**11.8 Display detailed hardware information**

lshw -short hwinfo --short lspci inxi -b

# <span id="page-35-0"></span>**11.9 Monitor temperatures**

```
sudo apt install lm-sensors hddtemp
sudo sensors-detect
sensors
```
You can then install psensor to have a GUI monitoring the temperatures:

```
sudo apt install psensor
psensor
```
# <span id="page-35-1"></span>**11.10 Monitor the performance of your computer**

You can monitor your system with glances:

glances -t 5

or with htop:

```
htop -d 50 --sort-key PERCENT_CPU
htop -d 50 --sort-key M_RESIDENT
```
There are more specialized tools that focus on subsystems. For example, you can monitor the global activity of the CPUs with:

mpstat 5

To monitor the memory usage in real-time:

vmstat -S M 10

If any of the indicators si (swap in) or so (swap out) are high, your computer lacks memory and is using the swap (memory on disk).

You can check the file input/ouput volume and speed on the local drives:

iostat -x 2 5 iostat -h -d 10

Check the speed of your ethernet connection. Three tools are available:

mii-tool

ethtool

iperf

Or the general network performance:

netstat -i 10

Large TX-ERR or RX-ERR indicate a problem.
### **11.11 Check open listening ports**

sudo netstat -tulpn

# **11.12 List all running services**

systemctl -l -t service | less

## **11.13 Benchmark disk IO performance:**

You can simply use *hdparm* and *dd*:

```
sudo hdparm -tv /dev/sdc1 # read test
dd if=/dev/zero of=/disk/temp oflag=direct bs=128k count=1G # write test
```
(See [https://linuxconfig.org/how-to-benchmark-disk-performance-on-linux\)](https://linuxconfig.org/how-to-benchmark-disk-performance-on-linux)

For a more detailed analysis, install and run *fio*:

```
man fio
fio --name TEST --eta-newline=5s --filename=fio-tempfile.dat --rw=read --size=500m --io_
˓→size=10g --blocksize=1024k --ioengine=libaio --fsync=10000 --iodepth=32 --direct=1 --
˓→numjobs=1 --runtime=60 --group_reporting
fio --name TEST --eta-newline=5s --filename=fio-tempfile.dat --rw=write --size=500m --io_
˓→size=10g --blocksize=1024k --ioengine=libaio --fsync=10000 --iodepth=32 --direct=1 --
˓→numjobs=1 --runtime=60 --group_reporting
```
(from [https://askubuntu.com/questions/87035/how-to-check-hard-disk-performance\)](https://askubuntu.com/questions/87035/how-to-check-hard-disk-performance)

# **11.14 Benchmark 3D video performace**

glmark2

# **11.15 Create a RAM disk**

```
sudo mkdir -p /mnt/ramdisk
sudo mount -t tmpfs tmpfs /mnt/ramdisk -o size=1024M
sudo chown `whoami`:`whoami` /mnt/ramdisk
ls -al /mnt/ramdisk
```
# **11.16 Check power consumption**

Two tools can be used to monitor power usage:

sudo powertop powerstat

If you have a nvidia card:

nvidia-smi

# **11.17 Check open network connections**

ss -tr

# **11.18 Perform a security check**

sudo apt-get install -y lynis rkhunter clamav clamav-daemon -y

sudo lynis audit system sudo rkhunter -c

# **TWELVE**

# **UPDATE FIRMWARE**

systemctl start fwupd

# list devices that support firmware updates fwupdmgr get-devices

# updating fwupdmgr refresh fwupdmgr get-updates fwupdmgr update

#### **THIRTEEN**

#### **USERS**

### **13.1 Who am I?**

As far a the computer is concerned, the identity of the current user (its *user\_id*), can be printed with:

whoami

Note that your login name and home directory are stored in the environment variables LOGNAME and HOME.

Each login is associated to a UserID (UID), an integer, and to a list of GroupIDs (GUID). You can list the information associate to the current login:

id

# **13.2 Check who is logged on the computer**

To see who is currently logged on the system, use

who

or more simply:

w

If you are superuser, you can see a journal of the logins with the command:

sudo last

# **13.3 Who is that user?**

To determine a person behind an user\_id, use finger:

finger <user\_id>

# **13.4 Change your identity**

To temporally become newuser:

su - newuser

Of course, you will be prompted for newuser's password.

If you want to become root:

sudo -i

When you are done, type:

exit

# **13.5 Change your password**

To change your password on the local system:

passwd

#### **FOURTEEN**

### **GENERATE PASSWORDS**

pwgen 10 --symbols

generates a 10 character long password with at least one special character

Run it online at <https://pwgen.io/en/>

#### **14.1 Change the login shell**

To change your login shell, e.g. from /bin/csh to /bin/bash:

chsh -s /bin/bash

### **14.2 Change group**

Check which groups you belong to using id, then use

newgrp group

From now, the files and directories you create will belong to group group

To modify the group of already existing files in directory dir:

chgrp -R group dir

#### **14.3 Change you UserID number**

Each login is associated to a number called the UID. If for any reason you need to change your UID number, here is how to do it:

```
usermod -u <NEWUID> <LOGIN>
groupmod -g <NEWGID> <GROUP>
find / -user <0LDUID> -exec chown -h <NEWUID> {} \;
find / -group < OLDGID > -exec chgrp -h < NEWGID > {} \;
usermod -g <NEWGID> <LOGIN>
```
# **14.4 Grant a user the ability to run commands as root (sudo)**

sudo usermod -aG sudo userlogin

Of course, you need to be in the list of sudoers yourself to be able to execute this command.

Using sudo is better than using su, check out why at <https://phoenixnap.com/kb/sudo-vs-su-differences>

#### **FIFTEEN**

#### **FILES AND DIRECTORIES**

#### **15.1 Where am i?**

To know the current working directory:

pwd

To change the current working directory:

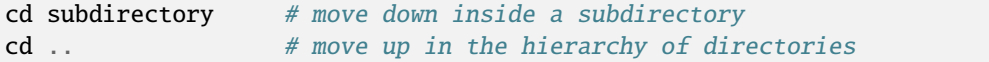

Note that you can always go back to your home directory by just typing cd (without argument).

## **15.2 List files and subdirectories**

```
ls # list (non hidden) files and subdirectories in the current working␣
\rightarrowdirectory
ls -A # list all files (including hidden ones)
\text{ls } -1 \qquad \qquad \# \text{ list in a single column}ls -l # show detailed information (filesize, modification date,...)
1s -t # sort by modification date (most recent first)
1s -S1t # sort by size (largest first)
ls PATTERN
```
where PATTERN is a [globbing pattern](https://en.wikipedia.org/wiki/Glob_(programming)) which can contain "wildcards" characters such as \* or ?:

\* | matches any string | | ? | matches any character | | my\* | filename starting with my | | my? | filename of 3 characters stating with my | | \*xyz\* | filename containing xyz | | \*.tar\* | filenames finishing with .tar | | \*{md,txt} | filenames ending in either md or txt | |  $\cdot$  [ch]  $\cdot$  | filename ending in . c or `.h\*\* | |

By default, ls only lists the files in the current working directory. To recursively visit the subdirectories:

ls -R ls \*\*/\*\*.py

\*\* will match the first-level subdirectories. With the option shopt -s globstar, subdirectories at all levels are visited.

To only display subdirectories:

1s  $-d$  \*/  $\#$  only directories tree -d # Recursively tree  $-d$  -L 2 # limit depth to 2

#### **15.3 Copy, rename, move or delete files**

To copy a file inside the same directory, giving it name2:

cp file1 file2

To copy a file from the current directory to the existing directory target\_dir:

cp file1 target\_dir

To copy all the files from the current directory to another directory:

cp \* target\_dir

To do the same thing but showing a progress bar:

rsync --info=progress2 \* target\_dir

To rename a file:

mv file1 file2

To move a file to the existing directory dir:

mv file1 dir

To delete a file:

rm file

To avoid being asked for confirmation:

rm -f file

### **15.4 Create, copy, move or delete directories**

To create a new directory:

```
mkdir -p newdir
```
To copy the directory dir inside the destination directory destdir:

```
cp -a dir destdir
```
(Note: the -a option does a recursive copy, that is, includes the subdirectories and preserves the attributes of files) Alternatively, you can use rsync:

```
rsync -a --info=progress2 dir/ destdir
```
To move the whole directory dir inside the existing destdir:

mv dir1 destdir

To rename directory dir as dir2:

mv dir dir2

To delete the directory dir and all its content:

rm -rf dir

### **15.5 Rename files, replacing their name by their creation date**

Here is a script that replaces filenames by creation date (this can be useful for a photo album)

```
#! /bin/bash
for fullfile in "$@";
do
 filename=$(basename "$fullfile")
 extension="${filename##*.}"
  filename="${filename%.*}"
mv -n "$fullfile" "$(date -r "$fullfile" +"%Y%m%d_%H%M%S").${extension}";
done
```
# **15.6 Check or modify the rights of access to a file or a directory**

When you use 1s -1 to list the files in a directory, the first string of characters, made of  $x, r, w, -...$  specifies the *access rights* (Consult [Understanding file permissions on Unix: a brief tutorial\)](https://www.guru99.com/file-permissions.html)

To allow everybody to read a file aga in the current directory:

chmod a+r aga

To allow everyone to enter a directory mydir and read its content:

chmod a+rx mydir

To make all subdirs and files readable by everyobody:

find -type d -exec chmod  $a+rx$  '{}' '+' find -type f -exec chmod a+r '{}' '+'

If, when using  $1s -1$ , there is a + sign is trailing the rights, it means that ACL (Access Control List), is set on the files or directories. The chmod command will not work: you must then use the getfacl and setfacl commands to list or modify the access/write rigths

#### **15.7 Links**

To avoid copying a file in several places on the same disk, it is a better idea to use a *hard link*:

ln existingname newname

Thus the same file can have several names (and be in several directories at the same time). Importantly, this only works if the directories are on the same filesystem.

To create a symbolic link (somewhat similar to a 'shortcut' in Windows):

ln -s filename newname

If you delete or move the file, the symbolic links will be 'dangling'.

To find and remove dangling links in a directory:

symlinks -rd directory

**SIXTEEN**

### **FIND FILES OR DIRECTORIES**

The classic unix command to find files is, well, find.

We describe it below, but we first introduce a simpler and user-friendly alternatives: fd.

### **16.1 Using the** fd **command**

Examples of usage:

```
fd statement # search for files/directories containing the string "statement" in<sub>d</sub>
ightharpoonuptheir name
fd -t f statement # restrict the search to files (not directories)
fd pdf ~/Downloads/ --changed-within 1hour
```
You can search for filenames matching a regular expression:

#### fd 'April.\*docx\$'

Features of fdfind:

- Regular expression (default) and glob-based patterns
- Very fast due to parallelized directory traversal
- Uses colors to highlight different file types (same as ls)
- Supports parallel command executio
- Smart case: the search is case-insensitive by default. It switches to
- case-sensitive if the pattern contains an uppercase character\*.
- Ignores hidden directories and files, by default.
- Ignores patterns from your .gitignore, by default.

**Note:** You may need to install fd using sudo apt install fd-find or from [https://github.com/sharkdp/fd,](https://github.com/sharkdp/fd) and define alias fd=fdfind.

#### **16.2 Using the** ag **command**

Another must know user-friendly search tool is ag which allows to spot text files containing a given string or regular expression:

ag --python "import numpy" # search python files that import numpy

**Note:** To install ag under Ubuntu: sudo apt install silversearcher-ag.

#### **16.3 Using the classic unix** find **command**

find is the classic command, which is complex but powerful. THe basic syntax is:

```
find -name pattern
```
where pattern can be a string, or a [glob pattern](https://en.wikipedia.org/wiki/Glob_(programming)) (not a regular expression):

find -iname 'filename.txt' find -iname '\*.doc'

The last command will list all \*.doc files in the current directory and its subdirectories. The depth of subdirectories to visit can be limited:

find -maxdepth 2 -name '\*.doc'

If you prefer regular expressions to glob patterns, use the option -regex instead of -name:

find -regex '.\*.txt'

With -o you can specify an 'or'. For example, to search for for files with extension nii or img:

find  $\setminus$  -name '\*.nii' -o -name '\*.img'  $\setminus$  # files ending in .nii or .img

With !, you can negate a search:

find ! -name '\*.nii' # all files except those ending in .nii

You can specify a time-range:

```
find -mtime 0 # find the files created or modified in the last 24hours
find -mtime +30 -mtime -60 # find files modified in the last 30-60 days
find -newermt 20171101 ! -newermt 20171201 -name '*.pdf' -ls # find pdf files modified␣
˓→between two dates
```
You can specify that you only search for, e.g., directories, using the -type argument:

```
find -type d \# list all subdirectorectries
find -type d -mtime -10 # find the directories created or modified in the last 10 days:
```
You can find and delete all empty directories:

```
find . -type d -empty -print
find . -type d -empty -delete
```
You can filter on permissions

find -perm -o+x -ls -type  $f$  # list all file with the execute flag set on 'others'

You can also execute a command on each file:

```
find -name '*~' -exec rm '{}' '+' # delete all files '*~'
find -name '*.py' -exec mv -t path '{}' '+' # move all py files to path
find -name '*.txt' -print0 | xargs -0 grep -1 Alice # show files
```
Note that xargs can be parallelized with the -P option:

find -name '\*.nii' -o '\*.img' -print0 | xargs -0 -P 10 gzip # gzip all image files

Consult info find and info xargs for more information.

#### **16.4 plocate**

To accelerate file search, you can generate a database of all filenames on your filesystem. First of all, make sure you have installed plocate:

```
sudo apt install plocate
sudo updatedb
```
Enable an automatic update of the database:

```
sudo systemctl enable plocate-updatedb.timer
sudo systemctl start plocate-updatedb.timer
```
And then use the command:

plocate PATTERN

Note that the plocate will return all files where PATTERN matches any substring in the full pathname (including directories).

Read the manual:

man plocate

### **16.5 Search files by content**

grep PATTERN file

where PATTERN is a regular expression (See man grep).

To search files recursively in subdirectories, you can combine find and grep:

find -type f -name "\*.tex" -print0 | xargs -0 grep -n PATTERN

But this is complex! An interesting alternative is to use ack [\(https://beyondgrep.com/\)](https://beyondgrep.com/). By default, it does a recursive search and it can focus on certain file types.

ack --python -w TOKEN # search only python file matching on word 'TOKEN'

To install ack under ubundu:

sudo apt install ack-grep

Another search tool is ag [http://conqueringthecommandline.com/book/ack\\_ag:](http://conqueringthecommandline.com/book/ack_ag)

sudo apt install silversearcher-ag

Tools like grep, ack and``ag`` are useful to search within text files but pretty useless for binary files. If you need to search within .pdf or .doc files, you first need to extract the textual content and then index it. Then, you will be able to search files by their content. To this end, you can install and use a tool like recoll (see [http://www.lesbonscomptes.](http://www.lesbonscomptes.com/recoll/) [com/recoll/\)](http://www.lesbonscomptes.com/recoll/). One issue though it that the index can quickly grow very large.

#### **SEVENTEEN**

### **COMPARE FILES OR DIRECTORIES**

### **17.1 Compare two files**

To list all the lines that differ between file1 and file2:

diff file1 file2

meld provides a nicer, graphical way to show the differences between two files or two directories.

meld file1 file2

When comparing text file, you may want to ignore changes in whitespaces (e.g. wrapping of paragraphs), then use wdiff.

wdiff file1.txt file.txt

To compare two latexfiles:

latexdiff file1.tex file2.tex

To create a patch listing the changes from version1 to version2:

diff -aur version1 version2 >dir2.diff

To apply the patch to version1 and generate version2:

patch -p1 <dir2.diff

### **17.2 Compare two directories**

To compare two directories:

diff -r --brief dir1 dir2

diff compares the contents of the files. For large directory, this may be too slow. To run a faster comparison based on file sizes, you can use:

rsync --dry-run --recursive --size-only -i source/ target/

# **17.3 Synchronize two directories bidirectionaly**

unison

# **17.4 Backups**

To back up my laptop, I use [rsnapshot.](https://rsnapshot.org/) I use an external harddrive with a large ext4 partition  $($  -4 times the sizae of my laptop harddrive).

sudo apt install rsnaphost

Configuring rsnapshot essentially consists of editing /etc/rsnapshot.conf to specify where to save snapshots. In my case:

snapshot\_root /media/cp983411/WD\_BLACK/rsnapshot/

Another nice backup utility, with a graphical interface, is:

backintime

It can be set up to automatically start so that you just have to plug your backup hardrive to performe a backup. Check out [http://backintime.readthedocs.io.](http://backintime.readthedocs.io)

#### **EIGHTEEN**

#### **WEB**

### **18.1 Aspire pages from web sites**

wget URL wget --recursive --level 2 --no-cookies --page-requisites --convert-links URL curl address

# **18.2 Transfere files betwee computers**

#### **18.2.1 rsync**

To send folder to a remote host:

rsync -azv folder [username@hostname:](mailto:username@hostname)path

To reverse the direction of transfer, simply swith the two arguments.

An interesting option is --delete which makes the remote a mirror of the local.

#### **18.2.2 netcat**

See <https://tutonics.com/2012/05/netcat-basics.html>

#### **18.2.3 scp**

Copy remote folder locally:

scp -r username@hostname:path\_to\_folder .

Send local folder to remote host:

scp -r folder username@hostname:path

#### **18.2.4 FTP**

If you need to transfer files using the ftp protocol, you can use the following clients

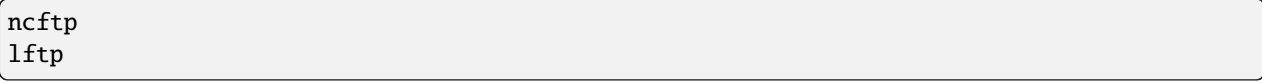

Transfer fil

# **NINETEEN**

**GIT**

# **19.1 Use git to keep an history of your projects and collaborate**

Another approach to synchronise dirs is to use git repositories. Learn about git by reading <https://git-scm.com/book/en/v2> See also [git-annex](https://getpocket.com/a/read/150838583)

# **19.2 Create a copy of a local git repository on github.com**

git push --mirror git@github.com:username/project.git

**TWENTY**

# **DISABLE THE TOUCHPAD WHILE TYPING**

killall syndaemon syndaemon -i 1 -KRd

**TWENTYONE**

# **UNFREEZE THE MOUSE**

sudo rmmod psmouse sudo modprobe psmouse

# **TWENTYTWO**

# **THE SYSTEM IS NOT RESPONDING**

Try Ctrl-Alt-F1 to open a terminal. From there, you might be able to do:

sudo shutdown now

Alternatively, press Alt+PrintScr, and, keeping this key pressed, type, slowly, reisub. This mysterious sequence is explained at <https://linuxconfig.org/how-to-enable-all-sysrq-functions-on-linux#h6-the-sysrq-magic-key> or [https:](https://en.wikipedia.org/wiki/Magic_SysRq_key) [//en.wikipedia.org/wiki/Magic\\_SysRq\\_key](https://en.wikipedia.org/wiki/Magic_SysRq_key)

**TWENTYTHREE**

# **CHANGE THE BRIGHTNESS OF THE DISPLAY**

sudo brightlight  $-r$  # read sudo brightlight -i 10 # increase sudo brightlight -d 10 # decrease

or

```
xbacklight -set 50
```
or

xrandr --output eDP1 --brightness 0.5

## **23.1 Lock the screen under X11**

Assuming that xscreensaver is running in the background.

xscreensaver-command -lock

or:

i3lock -d 30 # if you use i3wm

### **23.2 Suspend to RAM**

systemctl suspend

# **23.3 Suspend to disk**

systemctl hibernate

Note: To hibernate on disk, the size of the swap partition must be larger than the RAM size.

# **23.4 Reboot**

systemctl reboot

# **23.5 Shutdown**

systemctl poweroff

#### **TWENTYFOUR**

#### **GRAPHICS**

# **24.1 Manipulating Images**

Make sure to have [ImageMagick](http://www.imagemagick.org) installed (e.g. sudo apt install imagemagick on a Debian-based system)

To get information about an image:

identify image.png

To display an image (gif, .jpg, .png, .tiff, eps, . . . ) use:

display file.gif eog image.png

To convert from one format to another:

convert file.jpg file.png

To resize an image:

convert img.png -resize 66% img\_small.png convert img.png -resize 400x400 img\_400.png

To juxtapose several images:

montage -tile 4x4 \*.png -geometry 1024x768 output.png

To superimpose images:

composite img1.png img2.png result.png

For more complex manipulations of bitmap image, I mostly use [The Gimp](https://www.gimp.org)

gimp file.jpg

# **24.2 Photography**

To manipulate photographs, checkout:

- [darktable](https://www.darktable.org)
- [Lightzone](http://lightzoneproject.org/)
- [RawTherapee](https://www.rawtherapee.com)

# **24.3 Drawing**

To draw on canvas (with pencils, brush, . . . )

- [mypaint](http://mypaint.org)
- [krita](https://krita.org)

# **24.4 Creating graphics**

To edit vector graphics files, e.g. .svg:

inkscape

To create graphs:

dot

To plot data, I use R or `Python``:

```
import matplotlib.pyplot as plt
import numpy as np
```
# **24.5 Take a screenshot**

To take a snapshot, that is, copy a portion of the screen into an image file, you can use ImageMagick's command import:

import file.png

You will then be able to select a rectangle on the screen with the mouse, which will be copied in file.png.

Other screenshot programs include gnome-screenshot, ksnapshot, scrot, maim. . . See [https://wiki.archlinux.org/](https://wiki.archlinux.org/index.php/Screen_capture) [index.php/Screen\\_capture](https://wiki.archlinux.org/index.php/Screen_capture) for a list.

# **CHAPTER TWENTYFIVE**

# **MAKE A SCREENCAST**

Voir <http://www.linuxlinks.com/article/20090720142023520/Screencasting.html>

Under i3, see [https://github.com/synaptiko/.files/blob/4a6a549dfe0c22d19f38e32129b5c05de2bb6d34/i3/](https://github.com/synaptiko/.files/blob/4a6a549dfe0c22d19f38e32129b5c05de2bb6d34/i3/record-screen.sh) [record-screen.sh](https://github.com/synaptiko/.files/blob/4a6a549dfe0c22d19f38e32129b5c05de2bb6d34/i3/record-screen.sh)

### **TWENTYSIX**

### **SOUND**

Assuming that your Linux distribution is running the pulseaudio sound server — which can be checked with pactl list —, install pavucontrol to control the sound levels and which sound card each software is using.

## **26.1 Connect a MIDI instrument**

Follow the instructions at [http://tedfelix.com/linux/linux-midi.html.](http://tedfelix.com/linux/linux-midi.html) In a nutshell:

```
sudo apt install jackd2 jack-tools fluidsynth aconnectgui vmpk qjackctl qsynth fluid-
˓→soundfont-gm
```
- 1. To avoid potential latencies, you may want to install a kernel with the PREEMPT option: sudo apt-get install linux-lowlatency-hwe-20.04
- 2. Launch qjackctl, in the setup tab, set Frame/period to 128 to reduce latency, ans press 'start'
- 3. Use aconnectgui to connect your MIDI keyboard
- 4. Launch qsynth, add the soundfounds in setup and restart it.
- 5. In qjackctl, use connect and the patchbay.
# **CHAPTER TWENTYSEVEN**

## **MISCELLANEOUS**

## **27.1 Access files on a data CD or on a floppy**

With some Linux systems, you just insert the CD or the floppy and the content become available in the directory /mnt/cdrom or /mnt/floppy:

ls /mnt/cdrom ls /mnt/floppy

If the floppy is not write-protected, you can create or copy files in /mnt/floppy just like in any ordinary folder.

Note that if you have several cdrom or floppy drives, they may have names cdrom1, cdrom2, floppy1,...

In some Linux systems, it is necessary to manually *mount* the cdrom or the floppy before accessing the files, and *umount* it before ejecting it. For the cdrom:

mount /mnt/cdrom ls /mnt/cdrom ... umount /mnt/cdrom eject

For the floppy:

mount /mnt/floppy ls /mnt/floppy umount /mnt/floppy

If you get an error message like mount: only root can do that, ask the system administrator to grant you right to mount floppies by adding the user option the configuration file /etc/fstab. More information in the manual pages of mount and fstab:

man mount man fstab

Concerning floppies, some systems have mtools installed (see man mtools') which provide themdirandmcopycommands that emulate the old DOS commandsdirandcopy`. It is not necessary to mount the floppy to use them.

## **27.2 Format a floppy**

To format the floppy with an ext2 filesystem, and mount it:

```
fdformat /dev/fd0
mkfs -t ext2 /dev/fd0
mount -t ext2 /dev/fd0 /mnt/floppy
```
This floppy can be read only on other linux systems. To be able to read it under Windows/DOS, you should use a DOS filesystem with mkdosfs in place of mkfs -t ext2:

mkdosfs /dev/fd0

## **27.3 Split a large file on several floppies**

First compress the file, with gzip or bzip2 (see section*41*). If it still does not fit on a single floppy (1.4Mb), you can use the command split:

split -b1m file

This create a series of x?? files which you can copy on separate floppies.

To reassemble the files:

cat x\* >file

## **27.4 Rip an audio CD**

to extract all tracks from an audio CD:

cdparanoia -B

To just extract one track:

cdparanoia -w track\_number file.wav

If you prefer GUI, you can open konqueror, and type 'audiocd:/' in the address bar. This will show you the content of the CD, which you can copy somewhere else. Copying from the mp3 or ogg folders will do the automatic translations for you.

There are various programs with graphical interface which allow you to rip audio CD: grip and kaudiocreator, rhythmbox.

#### **27.5 Convert from wav to mp3**

I use [lame:](http://lame.sourceforge.net/)

lame file.wav file.mp3

## **27.6 Convert from wav to ogg vorbis**

I use [oggenc:](http://www.gnu.org/directory/audio/ogg/OggEnc.html)

oggenc file.wav -o file.ogg

## **27.7 Rip an Audio cd into mp3 or oggenc**

You could write a script calling cdparanoia then lame but there is a nifti command line tool, abcde, which queries music databases to find the tracks' song titles.

abcde  $-\sigma$  mp3 # rip an audio cd track and converts into mp3

If you prefer a GUI, use [asunder](http://littlesvr.ca/asunder/)

## **27.8 Rip a DVD**

Use (handbrake)[\[https://handbrake.fr/\]](https://handbrake.fr/)

## **27.9 Create a data CD**

- 1. Gather all the files you want to save in a given directory, e.g. /tmp/mycd
- 2. Create an iso image:

```
mkisofs -o cd.iso -J -R /tmp/mycd
ls -l cd.iso
```
Check that the resulting file cd.iso file is not too large to fit on the CD; if it less than 650Mb, this should be ok.

3. Record on the cd (you must be root).

You must know which is the device is associated to the CD writer drive.

cdrecord -scanbus

To determine the x,y,z scsi coordinates of your cd writer. If it does not appear listed, it may be because the ide-scsi parameter was no passed to the Linux kernel (See the HOWTO about CD Writing).

To record, do:

cdrecord dev=x,y,z -multi speed=0 -data cd.iso

## **27.10 Create an audio CD**

To record on an audio CD all the \*.wav files which are in the current directory:

cdrecord dev=x,y,z -pad speed=0 -audio \*.wav

(x,y,z must be replaced by the numbers returned by cdrecord -scanbus)

## **27.11 Make backups**

You can write backup scripts using rsync but it has already been done many time. I have used [backintime,](https://backintime.readthedocs.io/en/latest/) but [borgbackup](https://borgbackup.readthedocs.io/en/stable/) looks interesting.

#### **27.12 Connect to a bluetooth device**

```
sudo service bluetooth start
sudo service bluetooth status
rfkill list
rfkill unlock 0:
bluetoothctl
  power on
  devices
  scan on
  pair XXXXXXX
  connect XXXXXX
```
### **27.13 Convert doc or odt documents to pdf**

libreoffice --headless --convert-to pdf \*.odt

## **27.14 List the hosts in a NIS domain**

If you are connected on a local network administrated by NIS (yellow pages), you can display the list of other computers on the network:

ypcat hosts

#### **27.15 Mounting a Samba Share**

Assuming you have a SAMBA server with IP 192.168.0.50

```
smbclient -L 192.168.0.50
sudo mount -t cifs //192.168.0.50/BACKUPS /mnt -o username=chrplr,file_mode=0777,dir_
˓→mode=0777
```
## **27.16 Which shell is running?**

When you enter commands on the command line in a terminal, the text you type is interpreted by a program called the 'shell'. There are different shells that speak different dialects. To determine the shell you are communicating with, type:

echo \$SHELL

Note: this does not work well for subshells:

```
bash
echo $SHELL
csh
echo $SHELL
exit
exit
```
#### **27.17 Get help. Find manuals**

Many commands have associated man pages. To read the man page associated, for example, to the command cp:

man cp

Some commands also have manuals in the form of info files:

info gawk

On many linux systems, there is additional documentation in the /usr/share/doc folder. The HOWTOs can be especially helpful.

To browse them, install dwww:

```
sudo apt install dwww
sudo a2enmod cgi
sudo systemctl restart apache2
sudo dwww-index++
```
Then:

dwww

### **27.18 Cut'n paste**

Cutting & pasting under linux is not always straigtfoward. This is due to the fact that there are various systems of cut'n paste cohabitating.

To copy text, the following works with most applications:

- Click the left button and drag the cursor over the text to be copied.
- Click on the middle button to paste.

Note that this is very convenient: there no need to explicitly 'copy' the text.

If you use the window manager 'kde', there is a useful applet called 'klipper' located on the panel. Klipper keeps copies of the most recent clipboard contents. If a cut'n paste operation does not work, you may open klipper, select the relevant line, and retry to paste. It usually works.

If it does not work, then you can try the Cut/Copy/Paste functions from the applications' menus. Sometimes, it is necessary to save the region as a file in the first application, and insert this file in the second application.

## **27.19 set up tap to click in i3**

```
sudo mkdir -p /etc/X11/xorg.conf.d && sudo tee <<'EOF' /etc/X11/xorg.conf.d/90-touchpad.
˓→conf 1> /dev/null
Section "InputClass"
        Identifier "touchpad"
        MatchIsTouchpad "on"
       Driver "libinput"
        Option "Tapping" "on"
EndSection
EOF
```
Tip from <https://cravencode.com/post/essentials/enable-tap-to-click-in-i3wm/>

## **27.20 Mount a partition of a usb drive**

Insert the USB drive, use lsblk or dmesg to find partitions, then use pmount or udisksctl:

```
lsblk
pmount /dev/sdb1
udisksctl mount -b /dev/sdb1
```
#### **27.21 Check an SD card**

sudo apt install f3 lsblk # to find out which DEVICE the card is associated to f3probe sudo ./f3probe --destructive --time-ops DEVICE

#### **27.22 Setup an ethernet card to access the internet**

You need to know IP, MASK, GATEWAY, DNS, HOSTNAME and DOMAIN:

```
ifconfig eth0 IP netmask MASK up
route add -net default gw GATEWAY netmask 0.0.0.0 eth0
hostname HOSTNAME
echo "domain DOMAIN" >/etc/resolv.conf
echo "nameserver DNS" >>/etc/resolv.conf
```
#### **27.23 Changing/Editing network connection**

```
nmtui # text mode
nmcli # text mode
unity-control-center
```
#### **27.24 Install new software**

If it come as a .tar.gz and contain a configure script

```
tar xzf package.tar.gz
cd package
./configure --prefix=$HOME & make & make install
```
This install the software in your home directory. To install it for every user, you need to omit the prefix option and be root when calling make install.

If you are on a apt-based system (Debian, Ubuntu):

sudo apt install packagename

If you have the .deb file:

```
sudo dpkg -i file.deb
```
If you are on a rpm-based linux system, to install an rpm file:

rpm -i package.rpm

To check if the package is correctly installed:

rpm -V package

To remove it:

rpm -e package

## **27.25 Check if a software package is installed**

To check if, say, ghostscript is installed:

rpm -q ghostscript

You can get the list of all installed packages:

rpm -qa

## **27.26 Dynamic libraries**

To run, some programs need to access functions in dynamic libraries. Dynamic libraries have the extension .so. They are located in /lib, /usr/lib, /usr/local/lib. . .

To list the libraries needed by a program:

ldd program

After adding new a new dynamic library, e.g. in /usr/local/lib, you must run, as superuser:

ldconfig -n /usr/local/lib

It is possible, as a user, to tell linux to search libraries in a particular place, using the LD\_LIBRARY\_PATH variable. For more information about how dynamic libraries are accessed, consult the manual of ld.so:

man ld.so

## **27.27 Command-line fun**

sudo apt install cmatrix cmatrix

## **27.28 Get back your sanity with a productive environment**

The following works for me.

- Use a window manager that allows you that launch applications pinned on some workspace and to have the workspaces accessible by a fixed keystroke. The tiling window manager i3wm fits the bill.
- use Emacs/Spacemacs or vim as an editor
- Use Linux rather than Windows
- use anaconda3 for Python
- use git for projects

## **27.29 Common file types**

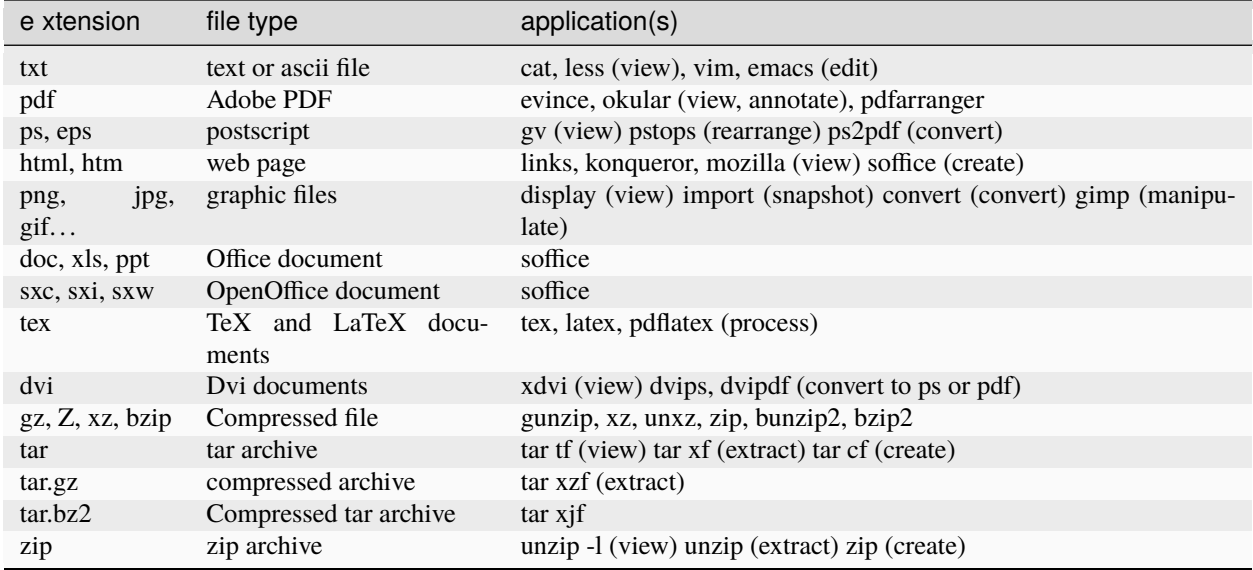

**CHAPTER**

## **TWENTYEIGHT**

## **SIMILAR RESOURCES:**

• [Linux Commands Cheat Sheet](https://www.pcwdld.com/linux-commands-cheat-sheet)